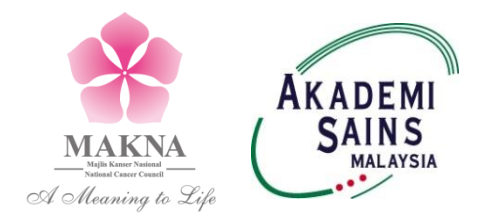

# **MAKNA Cancer Research Award 2022 Application Terms & Conditions**

## **1 Objective**

The aim of the MAKNA Cancer Research Award is to promote cancer research among young scientists.

# **2 Eligibility**

Application is open to all Malaysian citizens with a basic degree below 40 years of age, residing in Malaysia and interested in cancer research. Students who are pursuing their postgraduate degrees are encouraged to apply.

## **3 Research Award**

MAKNA offers 3 research awards per year with the value of each award **not exceeding RM 50,000**. The award **CANNOT** be used to purchase equipment, to employ salaried personnel or related expenses, to attend conference or to pay for publication fee. The project must be carried out **in Malaysia** and completed within **2 years**.

## **4 Application Procedure**

All applications must be submitted online through the ASM Awards and Recognitions system and database at [www.mytopscientists.org](http://www.mytopscientists.org/) before the closing date. Application with the **latest** format of proposal, plagiarism report and **updated** institutional endorsement form signed by the Dean/ Head of the unit in which the candidate will realise the research work (dated no later than six months from date of application) need to be uploaded in the ASM Awards and Recognitions system and database.

## **5 Application Requirements**

All applications must use the updated application form generated from the ASM Awards and Recognitions system and database. Any resubmission of proposal from the previous application should be revised and updated. Only application with the recent proposal format provided from the system will be considered for evaluation. A Turnitin or any plagiarism report is compulsory to be uploaded together with the proposal in one document to be uploaded in the system. All required information should be stated clearly and concisely.

#### **6 Review of Application**

All applications received will be reviewed by the appointed Selection Panel. The evaluation result by the Selection Panel is final. Candidates will be evaluated on:

- Originality
- Doability
- Relevance to cancer/Malaysia
- Potential outcome
- Financial feasibility
- Track record of the investigator

# **7 Deadline of Application**

All application must be submitted latest by **(31 March 2022, Thursday, 11.59 pm)**. Incomplete applications or applications submitted after the deadline shall not be considered.

# **8 Award Disbursement**

Grant Award Letter, which contains all the terms and conditions of the award, will be issued to all selected recipients. The recipients and their respective institutions must formally accept the award and agree to the terms and conditions of the award following which the award will be disbursed through the candidate's institution.

# **9 Award Report**

Recipient must submit a progress report in the 12<sup>th</sup> month of project implementation and a final report upon completion of project (within 3 months). Should the recipient fail to submit the report within the specified submission period, the recipient's institution will be notified, and the institution will be responsible to ensure compliance by the recipient.

## **10 Publication and Presentation**

Recipients must provide MAKNA with copies of all publications arising from the award. The recipient's institution must ensure the validity of the research findings prior to publication. MAKNA takes no responsibility for the validity of the research findings. Recipients must also present the research findings at a suitable conference in Malaysia or to MAKNA if requested.

## **11 Intellectual Property**

Research findings should be jointly and equally owned by the scientist, the institutions and MAKNA.

## **12 Contact**

For further information regarding the award, please email to [research@makna.org.my](mailto:research@makna.org.my)

For any problems related to the ASM Awards & Recognitions system and database, please contact ASM IT Administrator at 03-6203 0633 or email to [awards@akademisains.gov.my](mailto:awards@akademisains.gov.my)

# **SUMMARY GUIDELINE OF THE 2022 MAKNA CANCER RESEARCH AWARD APPLICATION**

# **How to access ASM Awards & Recognitions system and database?**

Kindly type in [www.mytopscientists.org](http://www.mytopscientists.org/) at the web browser and press "Enter"

# **How to register as Applicant account?**

- 1. Click "REGISTER" button;
- 2. You are advised to use your organisation email address;
- 3. Complete all the required information and choose "Applicant" as type of user;
- 4. An activation link will be sent to your registered e-mail. Click on the provided link to activate your account;
- 5. Login to the system using your registered e-mail and password; and
- 6. You may download "User Manual Handbook" for a comprehensive instruction.

## **How to apply MAKNA Cancer Research Award in the ASM Awards & Recognition system and database?**

- 1. Complete the Personal Particular section;
- 2. Click "Application" tab, and then "+ Create New Application";
- 3. Choose Category of Application as "MAKNA Cancer Research Award" and click "Create" button;
- 4. The MAKNA application will appear in the "Application List", then click "View Details" button;
- 5. There are six (6) sections in Application Dashboard that need to be filled in as follows:
	- Personal Particulars:
	- Section A: Knowledge Generation;
	- Section B: Knowledge Dissemination
	- Section C: Impact of Research Output;
	- Section D: Research Project Proposal; and
	- Declaration.
- 6. Please complete your information at the respective sub-criteria by clicking on the fields and typing in the data;
- 7. Please fill in zero (0) if there is no information for any respective field;
- 8. Your application will be considered as incomplete if there are blank fields in the subcriteria;
- 9. All of the information in each sub-criteria must be detailed out in "Input List", then click "Save". Please note that, the Input List can't be saved in form of table;
- 10. Click "Save" button at the bottom of the page on each Sections to ensure all the data is captured by the system;
- 11. Please download the MAKNA Cancer Research Award project proposal in Section D;
- 12. Kindly "Choose File" of the completed MAKNA Cancer Research Award project proposal with the plagiarism report in one document and click "Save";
- 13. Click "Back to Dashboard" to return to the Application Dashboard;
- 14. For Declaration section, please tick on the statement given and download the Institutional Endorsement form in the OneDrive file based on the category of your applications. "Choose File" of the completed institutional endorsement form and click "Save";
- 15. Please ensure all the Sections tabs are in Green colour before submitting your application;
- 16. Please click "Submit Application" button at the bottom of the page to submit application;
- 17. Kindly click on "Print/Export Application" button to save or print your application;
- 18. Please make sure all the information and attachments provided are complete and correct before submitting your application; and
- 19. Please note that, the submitted application cannot be updated.